## Outlook の設定手順 (iPhone 版)

iPhone にメールソフト Microsoft Outlook をインストールする手順を説明します。

- ① iPhone のホーム画面から App Store をタップし、Outlook を検索しま す。右の QR コードで検索できます。 検索できたら、それをダウンロードします。
- ② ダウンロードした Outlook のアイコンをタップして起動します。
- ③ 「アカウントの追加」が表示されたら、メールアドレス欄に YCU メールアドレスを入力し、「アカウントの追加」ボタンをタップし ます。

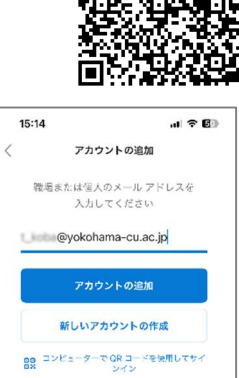

プライバシーと Cookie

**U** Since Sea

Office 365

Bunkohama, cu ac in ID を確認する

-XX XXXXXXXXX10 に SMS を送信 Qビ +XX XXXXXXXXX10に電話をかける お客様の確認方法は最新ですか?<br>https://aka.ms/mfasetup でご確認ください

UJ Uffice 365

(コー堅話 +XX XXXXXXXXX10 に SMS を送信し<br>ました。コードを入力してリインインしてく<br>ださい。

Nation #102 3025 07インインする

atl 46 $E$ 

Office 365 ではない $(2)$ 

サインイン

 $-1140E$ Office 365 ではない ⑦

キャンセル

 $\frac{1}{2}$  and 40 **E** 

 $15:44$ 

 $15:44$ 

Microsoft 3.344

Microsoft Limb @yokohama-cu.ac.jp コードの入力

 $2 - K$ 

Microsoft L. kobii@yokohama-cu.ac.jp パスワードの入力 ............. パスワードを忘れた場合 <br>Wのアカウントでサインインする

 $\ell$ 

④ パスワードの入力画面が表示されますので、パスワードを入力して 「サインイン」をタップします。

⑤ 多要素認証を要求されたら、「SMS を送信」をタップします。

⑥ Microsoft からコードが送られてくるので、それを入力して「検証」 15:44 →81 80 5317 7709<br>Microsoft 認証に確認コード 385101 を<br>使用します。 ボタンをタップします。

⑦ 「別のアカウントを追加しますか」の画面が表示されたら、「後で」 を選択します。

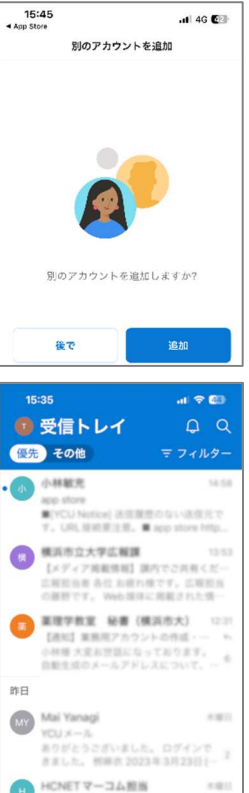

⑧ Outlook の設定が完了し、メールの送受信ができるようになります。 その他 Outlook の操作については以下の URL をご覧ください。 https://support.microsoft.com/ja-jp/office/ios-%E7%89%88-outlook- %E3%81%BE%E3%81%9F%E3%81%AF-android-%E7%89%88-outlook- %E3%81%A7-o365-%E3%83%A1%E3%83%BC%E3%83%AB- %E3%82%A2%E3%82%AB%E3%82%A6%E3%83%B3%E3%83%88%E3% 82%92%E8%A8%AD%E5%AE%9A%E3%81%99%E3%82%8B-de075b19 b73c-4d8a-841b-459982c7e890

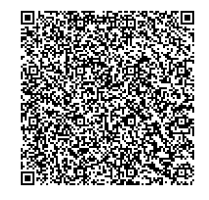

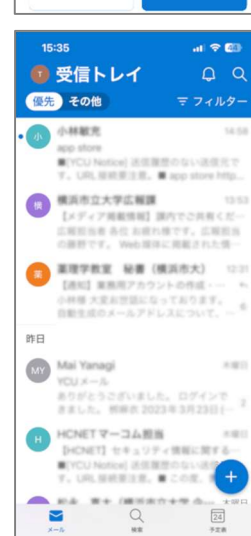

 $\sqrt{24}$ 

E